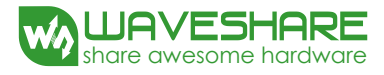

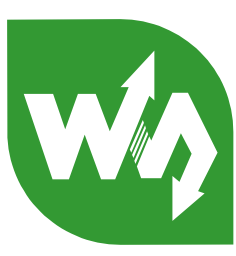

# XNUCLEO USER MANUAL

# <span id="page-0-0"></span>**FEATURES**

- **•** Compatible with NUCLEO serials.
- Arduino connectivity support, easy to connect with various Arduino shields and access the massive Arduino resources
- ST Morpho headers provide full access to all STM32 I/Os, easy for peripheral expansion
- Supports mbed, build prototype quickly by mbed SDK and online tools
- Comprehensive free software HAL library including a variety of software examples
- **•** Comes with a separated ST-LINK/V2 module

# <span id="page-0-1"></span>**ADVANTAGES**

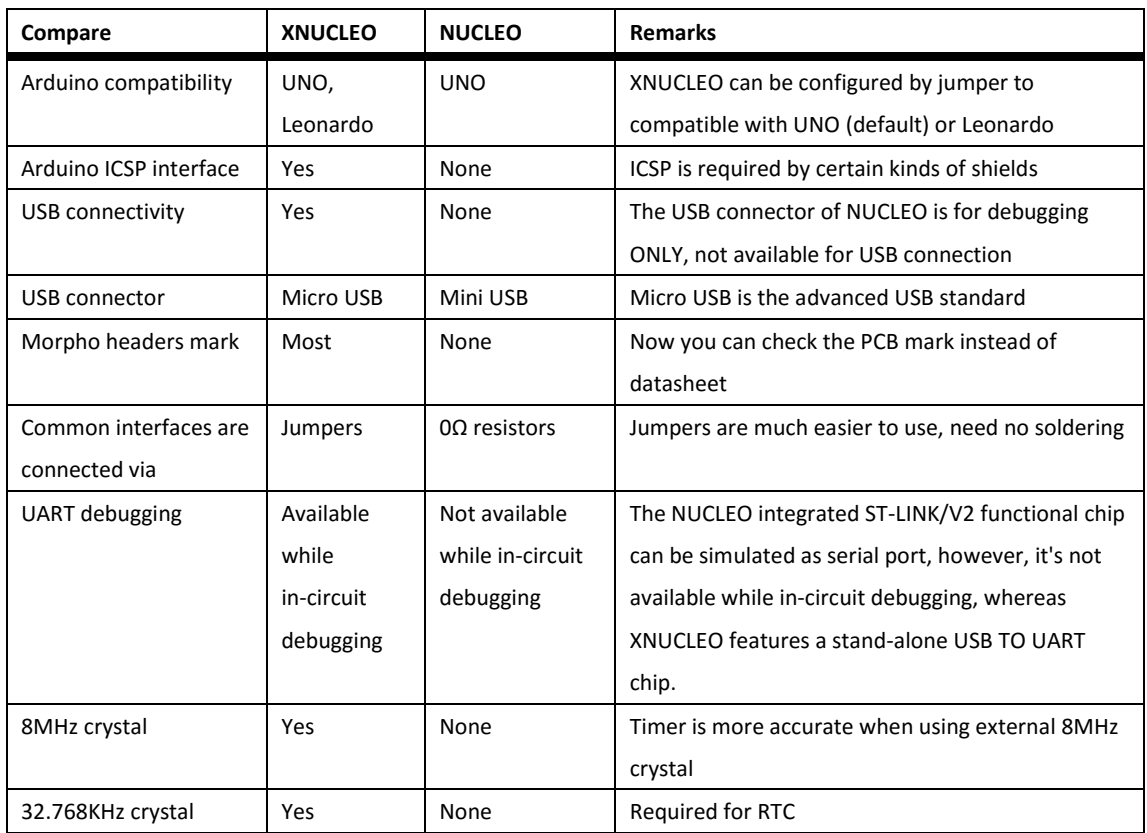

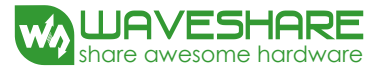

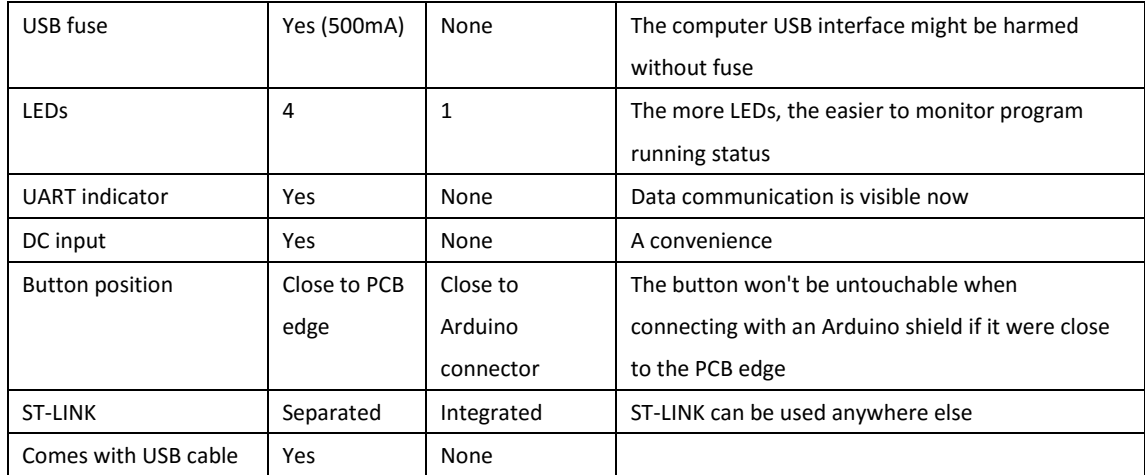

# <span id="page-1-0"></span>**ORDERING INFORMATION**

# **Table 1: Xnucleo series product information**

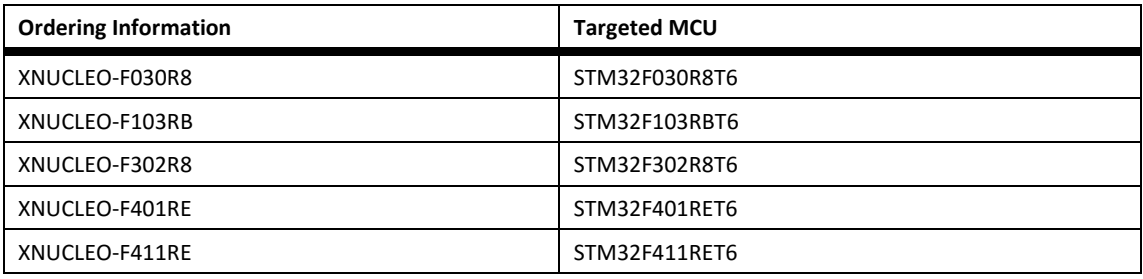

The meaning of XNUCLEO-FXXXRY codification is as follows:

- FXXX describes the STM32 MCU product line;
- R describes the pin count (R for 64 pins);
- Y describes the FLASH size (8 for 64K, B for 128K, C for 256K).

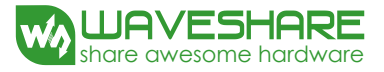

# **CONTENTS**

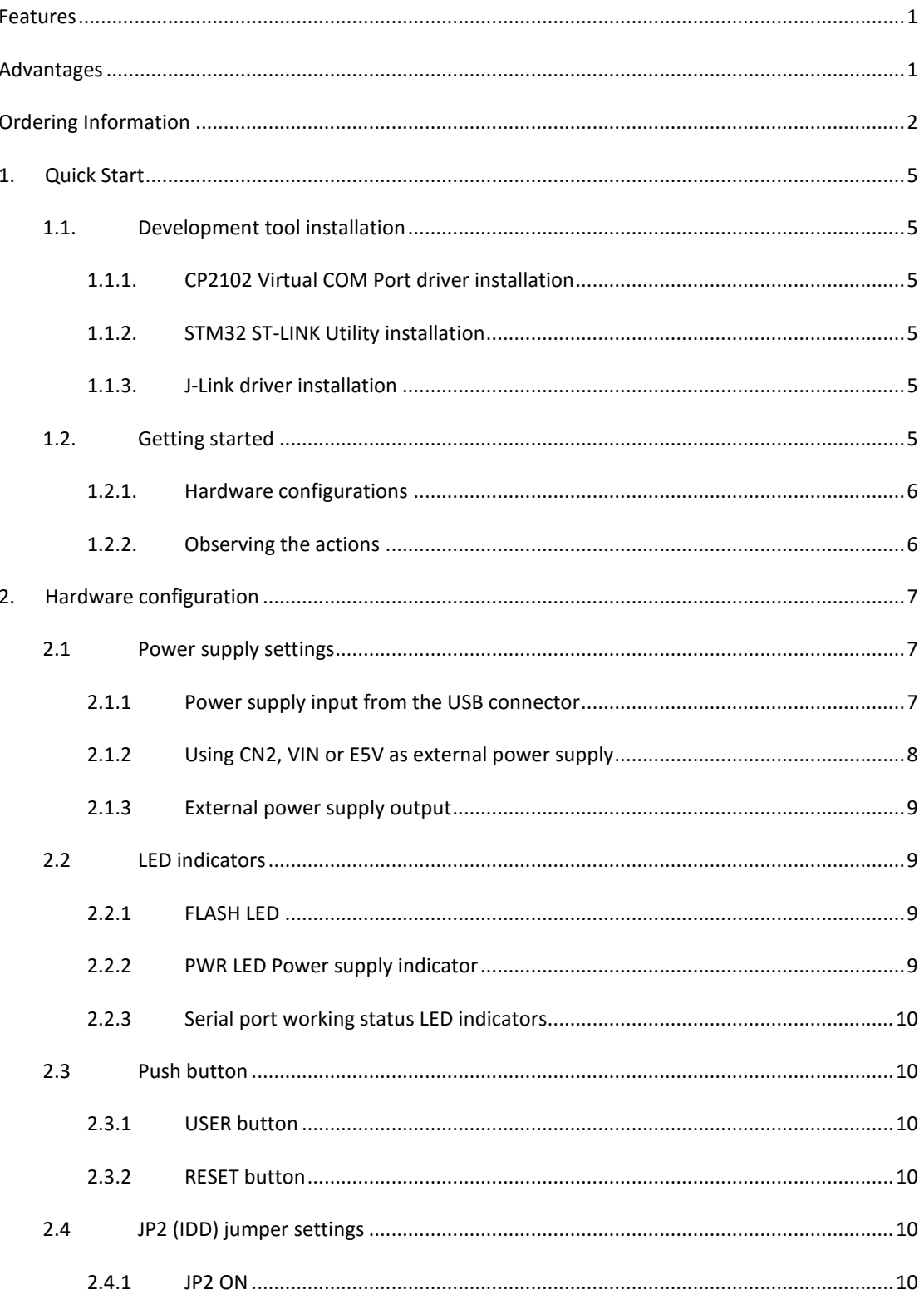

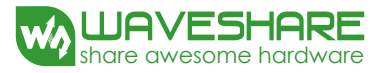

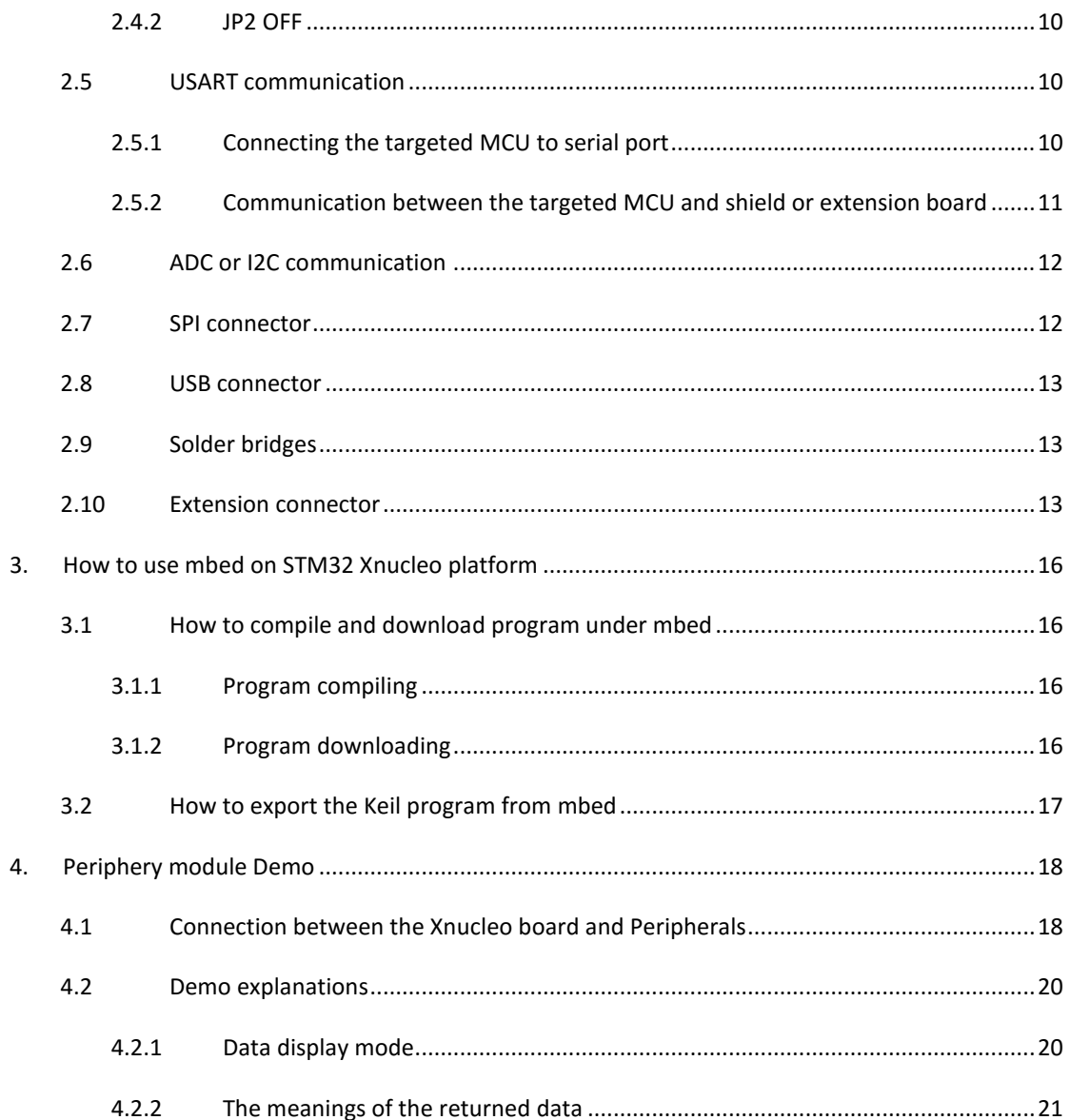

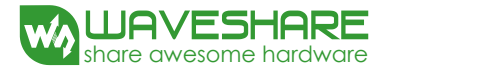

# <span id="page-4-0"></span>**1. QUICK START**

# <span id="page-4-2"></span><span id="page-4-1"></span>1.1. DEVELOPMENT TOOL INSTALLATION

# **1.1.1. CP2102 VIRTUAL COM PORT DRIVER INSTALLATION**

STM32 Xnucleo includes an onboard USB TO UART interface based on CP2102 ("serial port" hereafter) for code debugging. Before using this interface, you should install a CP2102 driver firstly.

Run the installer: .\Xnucleo \tools\CP2102 driver\PreInstaller.exe

When the installation finished, connect the XNucleo board to a PC via the USB TO UART interface. And you will find the CP210x USB to UART Bridge Controller in the Device Manager, if the driver is installed successfully.

# <span id="page-4-3"></span>**1.1.2. STM32 ST-LINK UTILITY INSTALLATION**

Run the installer: .\Xnucleo user\tools\STM32 ST-LINK Utility\STM32 ST-LINK Utility\_v3.4.0.exe (For more detailed information about installation and usage of STM32 ST-LINK Utility, please refer to the document provided by ST: .\Xnucleo user\tools\STM32 ST-LINK Utility\Readme\STLINK Utility.PDF. You can also download the latest installer from the ST website).

When the installation finished, connect the ST-LINK/V2(mini) module to a PC. You will find the STMicroelectronics STLink dongle in the Device Manager, if the driver is installed successfully.

# <span id="page-4-4"></span>**1.1.3. J-LINK DRIVER INSTALLATION**

Run the installer:

.\Xnucleo user\tools\JLinkARM\Setup\_JLinkARM\_V415e.exe

When the installation finished, connect the J-Link emulator to a PC. You will find the J-Link driver in the Device Manager, if the driver is installed successfully.

# <span id="page-4-5"></span>1.2. GETTING STARTED

Please follow the sequence below to configure the STM32 Xnucleo board and launch the demo software:

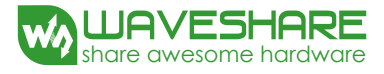

# <span id="page-5-0"></span>**1.2.1. HARDWARE CONFIGURATIONS**

- 1) Jumper settings
- Set JP3 to U5V;
- Set JP2 to ON;
- 2) Power supply and power selection
- For using a USB power supply, connect the Xnucleo board to a PC with a USB cable through the onboard USB connector;
- For using an external power supply, connect the power supply socket CN2 on the Xnucleo board to a 6~12V power adapter.
- 3) Connect the ST-LINK/V2 (mini) debugger/programmer to the SWD connector

**Notices: It is recommended to plug in the USB power supply or the external power supply before connecting the ST-LINK/V2(mini) module to the SWD interface. Otherwise, the ST-LINK/V2(mini) initialization may be failure.** 

# <span id="page-5-1"></span>**1.2.2. OBSERVING THE ACTIONS**

The blinking of the USER LED indicator will change from fast to slow or from slow to fast, when clicking the USER key.

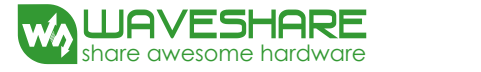

# <span id="page-6-0"></span>**2. HARDWARE CONFIGURATION**

### <span id="page-6-1"></span>2.1 POWER SUPPLY SETTINGS

The power supply of the STM32 Xnucleo board is provided either by the host PC through the USB cable, or by an external source:

- VIN (7V~12V) or +3V3 power pins on CN6;
- E5V(5V) pin on CN7;
- CN2 power supply connector (7V~12V).

In case VIN, E5V, +3V3 or CN2 is used to power the Xnucleo board, you should use an external power supply unit.

# <span id="page-6-2"></span>**2.1.1 POWER SUPPLY INPUT FROM THE USB CONNECTOR**

All parts of the STM32 Xnucleo board and Shield can be powered from the ST-LINK/V2 (mini) USB connector by the host PC.

In case the ST-LINK/V2 (mini) USB connector is used to power the Xnucleo board, the host PC will provide 150mA current at maximum as 3.3V voltage is outputted from the ST-LINK/V2 (mini) USB connector to the Xnucleo board. And 300mA current at maximum may be provided when 5V voltage is outputted to the Xnucleo board. In case of the board requiring the current more than 300mA, it should be mandatory to use an external power supply as explained in the next chapter.

Each part of STM32 Xnucleo including the extension board can be powered by USB(U5V). However, if the maximum current consumption of the board exceeds 300mA, the USB may be damaged. When the board is power supplied by USB(U5V), a jumper must be connected between pin 1 and pin 2 of JP5 as shown in [Table 2.](#page-6-3)

### **Table 2: Power-related jumper**

<span id="page-6-3"></span>

Jumper | Description

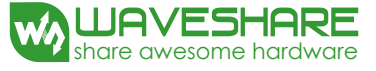

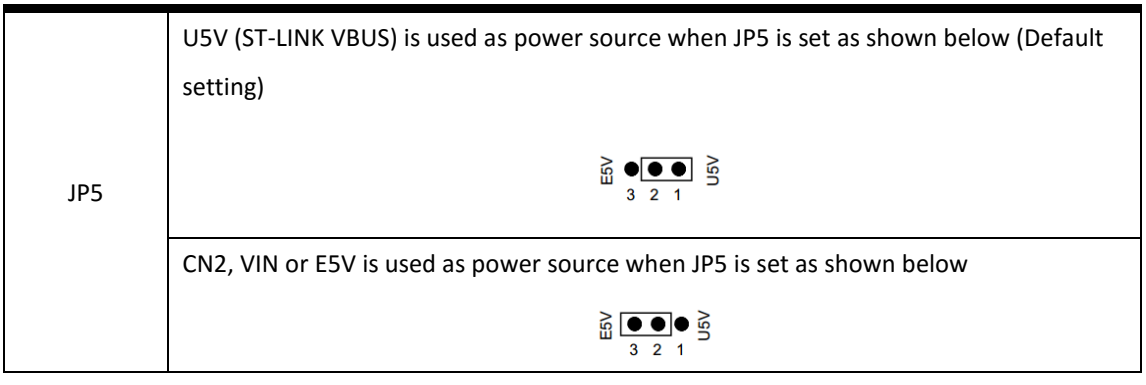

# <span id="page-7-0"></span>**2.1.2 USING CN2, VIN OR E5V AS EXTERNAL POWER SUPPLY**

CN2, VIN or E5V can be used as external power supply in case the current consumption of Xnucleo and its extension boards exceeds the allowed current on USB. In this condition, it is mandatory to power supply the board using the external power source firstly, then connect the USB cable and ST-LINK/V2 (mini) to the PC to ensure that the Xnucleo board can work properly.

<span id="page-7-1"></span>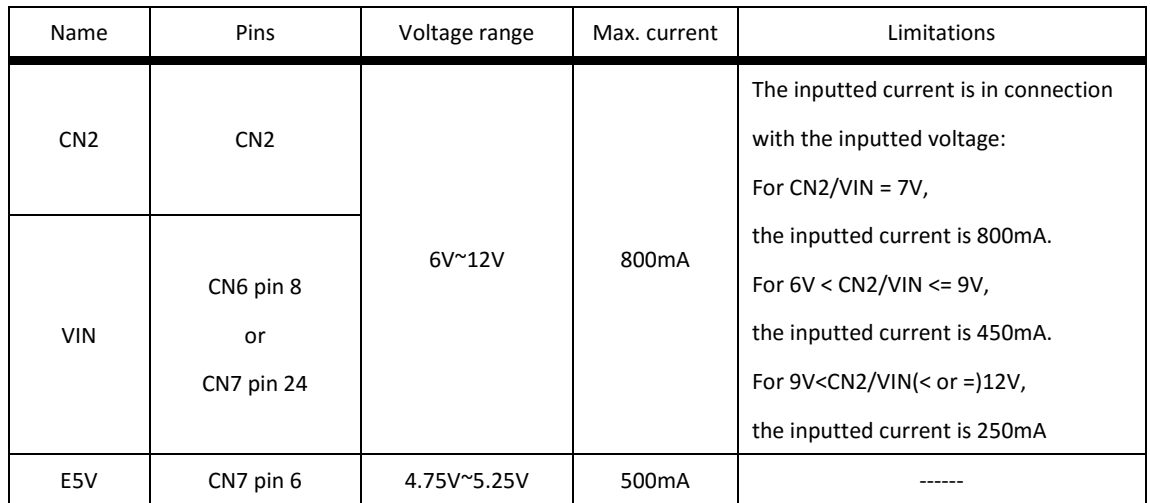

### **Table 3: External power source parameters**

**Notices: The following power sequence procedure must be respected when using an external power source:**

- 1) Set JP3 to U5V;
- 2) Connect the external power source to CN2, VIN or E5V;
- 3) Power on the external power supply CN2, VIN: 7V~12V, or E5V: 5V;
- 4) Check that PWR LED is turned ON;
- 5) Connect the PC to USB connector or ST-LINK/V2(mini) on Xnucleo.

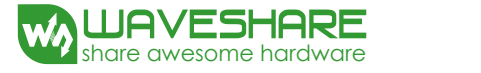

If this order is not respected, the board may be supplied by VBUS or ST-LINK/V2(mini) firstly, and the following risks may be encountered:

If more than 300 mA current is needed by the board, the PC may be damaged or the current supply can be limited by the PC. As a consequence the board cannot work correctly.

# <span id="page-8-0"></span>2.1.3 **EXTERNAL POWER SUPPLY OUTPUT**

- When powered by CN2, VIN or E5V, the +5V (CN6 pin 5 or CN7 pin 18) can be used as output power supply for an Arduino shield or an extension board. In this case, the maximum current of the power source specified in [Table 3](#page-7-1) needs to be respected.
- The +3.3 V (CN6 pin 4 or CN7 pin 12 & 16) can be used also as power supply output. The current is limited by the maximum current capability of the regulator U4 (500 mA max).

# <span id="page-8-1"></span>2.2 LED INDICATORS

The LEDs on the STM32 Xnucleo board is used to provide information about the Xnucleo working status.

# <span id="page-8-2"></span>**2.2.1 FLASH LED**

# **Table 4: The relationship between LED and the pins of MCU**

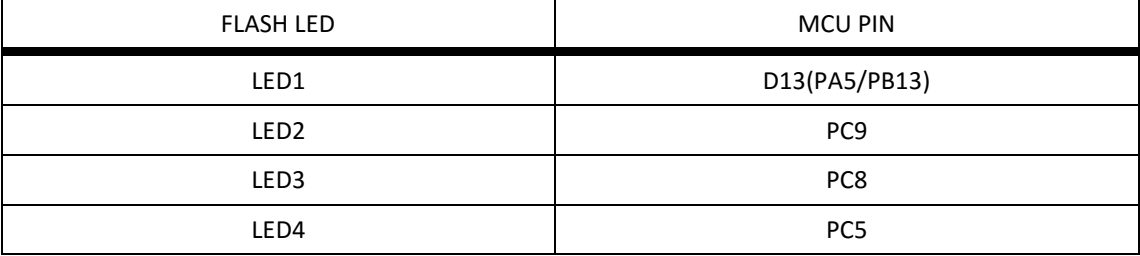

It is easy to use each LED by setting JP7. For XNUCLEO-F302R8, the pin PB13 is connected to the MCU pin D13. And for other XNUCLEO devices, the pin PA5 is connected to the MCU pin D13. When the I/O is HIGH value, the FLASH LED is on. And when the I/O is LOW, the FLASH LED is off.

# <span id="page-8-3"></span>**2.2.2 PWR LED POWER SUPPLY INDICATOR**

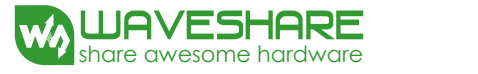

The PWR LED default color is red. It indicates the power supply status of the STM32 Xnucleo board. The red LED indicates that the MCU part is powered by +5V.

# <span id="page-9-0"></span>**2.2.3 SERIAL PORT WORKING STATUS LED INDICATORS**

TX indicator is in green, and RX indicator in blue. The blinking TX indicator means the MCU of STM32 Xnucleo board is sending message to the targeted PC. The blinking RX indicator means the MCU of STM32 Xnucleo board is receiving message from the targeted PC.

# <span id="page-9-2"></span><span id="page-9-1"></span>2.3 PUSH BUTTON

# **2.3.1 USER BUTTON**

The USER button is connected to the I/O PC13(pin 2) of the targeted MCU by setting JP6 to ON;

# <span id="page-9-3"></span>**2.3.2 RESET BUTTON**

This RESET button is connected to NRST, and is used to reset the targeted MCU.

# <span id="page-9-5"></span><span id="page-9-4"></span>2.4 JP2 (IDD) JUMPER SETTINGS

### **2.4.1 JP2 ON**

STM32 microcontroller is powered (default).

# <span id="page-9-6"></span>**2.4.2 JP2 OFF**

When this jumper is removed, STM32 microcontroller is not powered. But you can connect an ammeter on the JP6 to measure the STM32 microcontroller current.

# <span id="page-9-7"></span>2.5 USART COMMUNICATION

The USART2 interface available on PA2 and PA3 of the STM32 microcontroller can be connected to Virtual COM Port, STMicroelectronics Morpho connector or to Arduino connector.

# <span id="page-9-8"></span>**2.5.1 CONNECTING THE TARGETED MCU TO SERIAL PORT**

Please set the JP4 as follows, to connect the targeted MCU to serial port (For more information, please refer to [Table 6](#page-11-2) and [Table 7\)](#page-11-3).

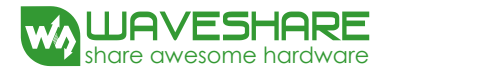

- Connect the RX/PA3 of JP4 to the TXD;
- Connect the TX/PA2 of JP4 to the RXD.

# <span id="page-10-0"></span>**2.5.2 COMMUNICATION BETWEEN THE TARGETED MCU AND SHIELD OR EXTENSION BOARD**

If the communication between the targeted MCU and shield or extension board is required, you should set the JP4 and the RX/D0 and TX/D1 on CN9 as follow (For more information, please refer t[o Table 6\)](#page-11-2).

- Connect the RX/PA3 of JP4 to the RX/D0;
- Connect the TX/PA3 of JP4 to the TX/D1.

In such case it possible to connect another USART (if another USART is available on the targeted MCU) to the targeted MCU through Virtual COM Port using flying wires as follow

- Connect the TX/PC10/PC6 of JP4 to RXD;
- Connect the RX/PC11/PC of JP4 to TXD.

Here is the jumper setting for connecting to XNUCLEO-F030R8:

- Connect the TX/PA9 of JP4 to RXD;
- Connect the RX/PA10 of JP4 to TXD.

Notices: You should select a proper USART by referring to [Table 5](#page-10-1) and make corresponding hardware configurations, according to your actual demand. The USARTs (USART1 and USART3) listed in this table are unavailable under mbed, since only USART2(PA2, PA3) is defined for mbed. Therefore, when the USART-related APIs (such as printf) are required under mbed, you should select USART2(PA2, PA3) to connect to Virtual COM Port or CN9 on the pins RX/D0 and TX/D1.

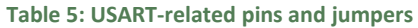

<span id="page-10-1"></span>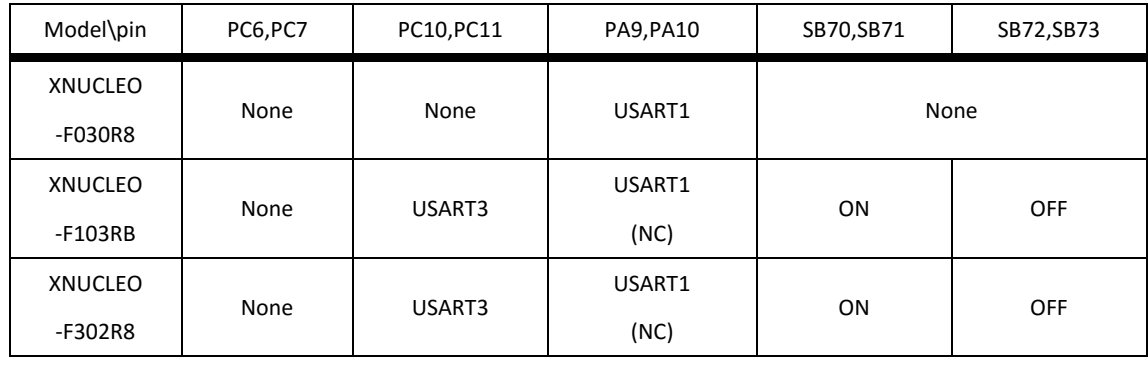

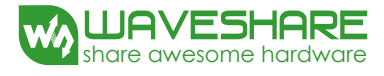

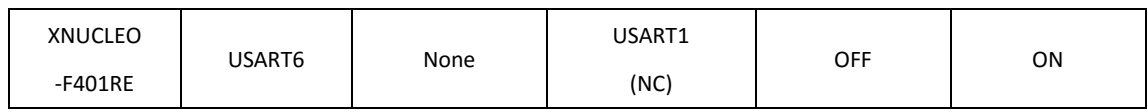

### **Table 6: Connections of JP4 pins**

<span id="page-11-2"></span>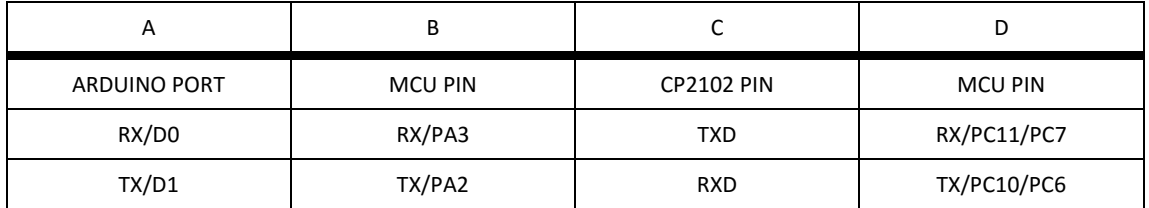

### **Table 7: Connections of NUCLEO-F030R8 JP4**

<span id="page-11-3"></span>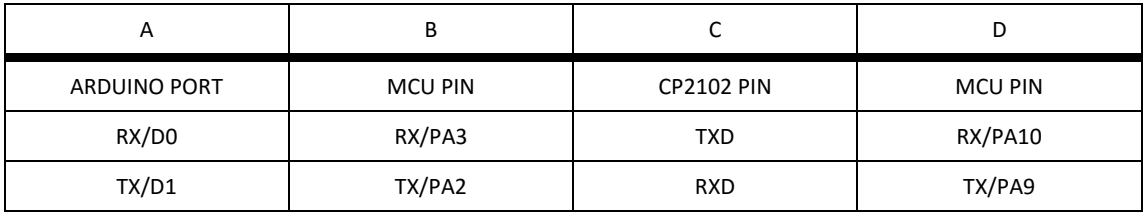

# <span id="page-11-0"></span>2.6 ADC OR I2C COMMUNICATION

If ADC or I2C communication is required, you can connect the ADC interface or the I2C interface to the Arduino connector or the ST Morpho connector by setting the JP5.

Here are the relative settings to JP5:

- The pins A4 and A5 of JP5 should be connected to the Arduino connector on the pins A4 and A5 (the pin 5 and the pin 6 of CN8) or the ST Morpho connector on the pins 36 and 38 of CN7 respectively;
- The pins SDA/PB9 and SCL/PB8 of JP5 corresponding to the I2C interface of STM32 MCU;
- The pins PC1/ADC and PC0/ADC of JP5 corresponding to the ADC interface of STM32 MCU.

### **Table 8: Connections of JP5 pins**

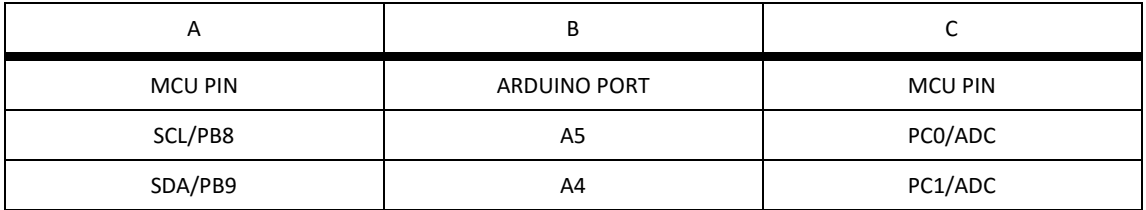

# <span id="page-11-1"></span>2.7 SPI CONNECTOR

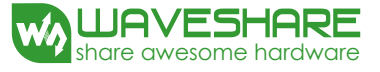

The pins D11, D12 and D13 of Arduino connector are SPI interfaces. For XNUCLEO-F302R8, the pins PB13, PB14 and PB15 are connected to the pins D13, D12 and D11, respectively. And for other XNUCLEO devices, the pins PA5, PA6 and PA7 are connected to the pins D13, D12, and D11, respectively.

# <span id="page-12-0"></span>2.8 USB CONNECTOR

Except the XNUCLEO-F030R8, all the other XNUCLEO devices have reserved a USB connector which can be enabled by setting JP1 to ON.

# <span id="page-12-1"></span>2.9 SOLDER BRIDGES

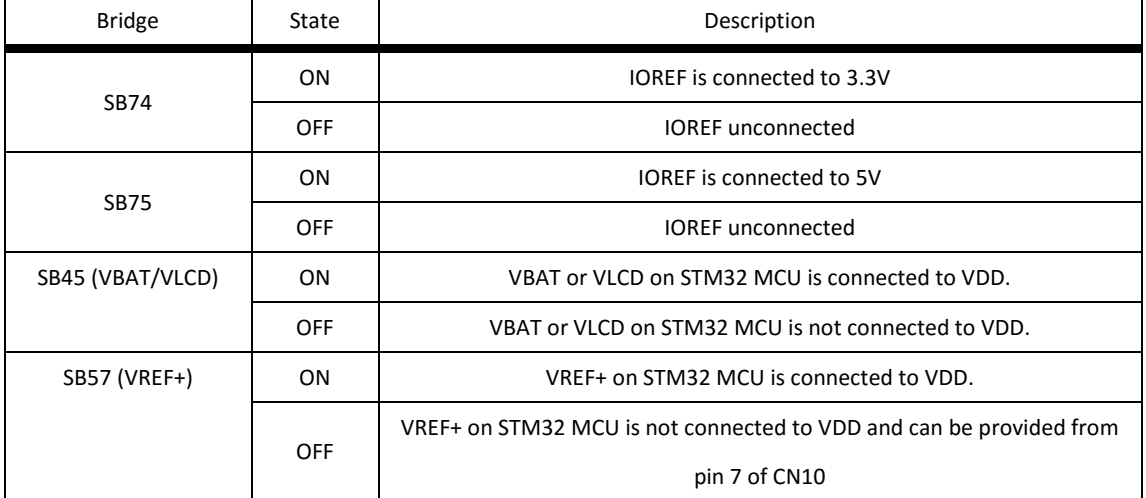

### **Table 9: solder bridges**

**Notes: All the other solder bridges present on the STM32 Xnucleo board are used to configure several IOs and power supply pins for compatibility of features and leads with STM32 MCU supported.**

# <span id="page-12-2"></span>2.10 EXTENSION CONNECTOR

The following figures show the signals connected by default to Arduino connectors (CN5, CN6, CN8, CN9) and to ST Morpho connector (CN7 and CN10), for each STM32 Xnucleo board.

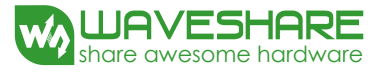

#### **Figure 1: XNUCLEO-F030R8**

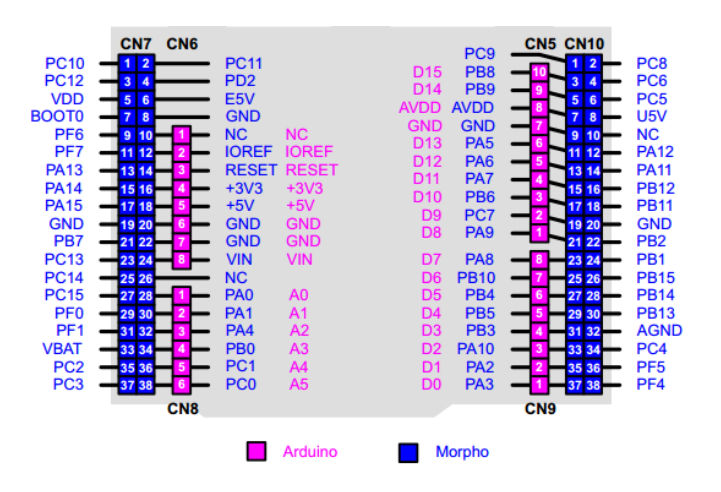

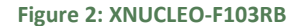

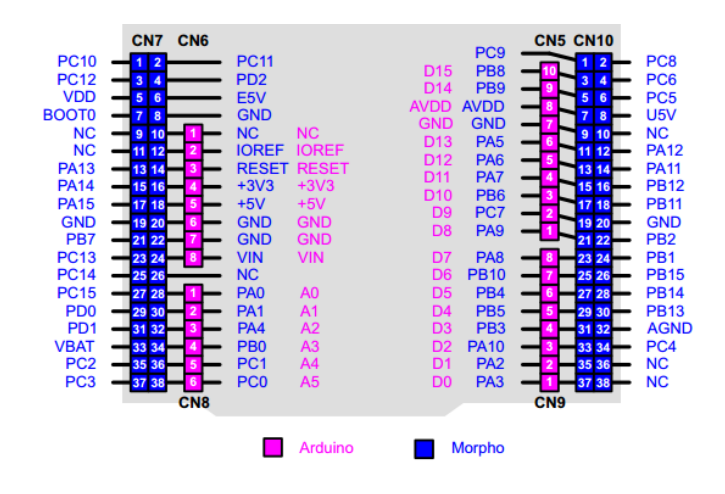

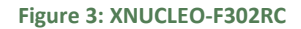

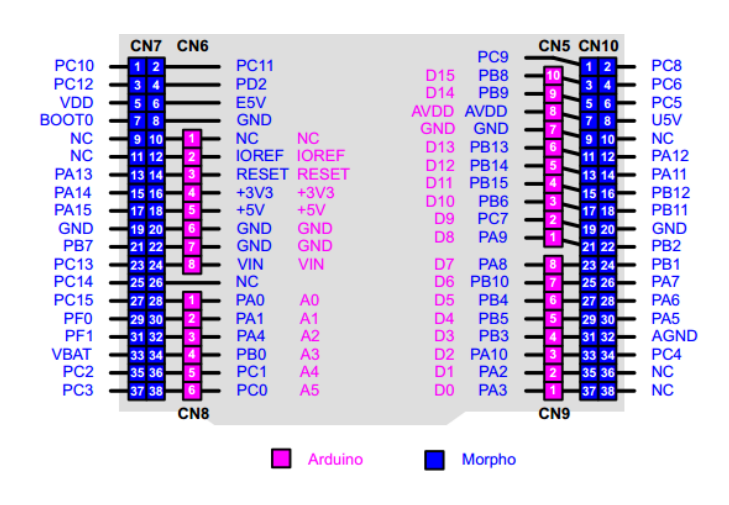

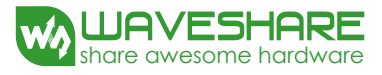

#### **Figure 4: XNUCLEO-F401RE**

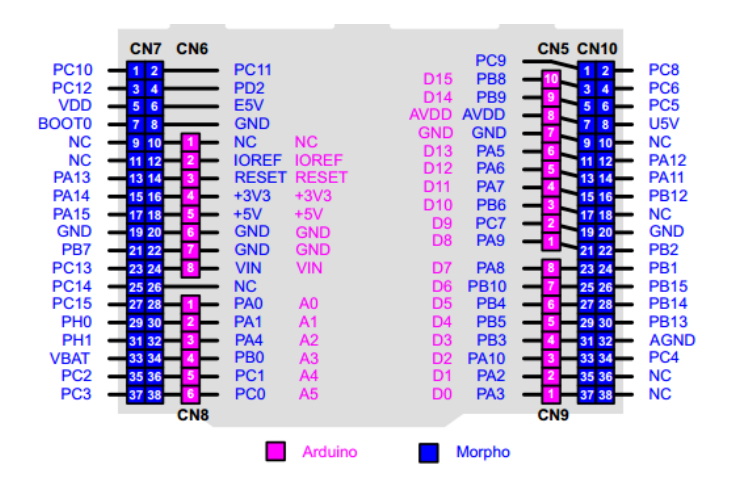

### **Figure 5: XNUCLEO-F411RE**

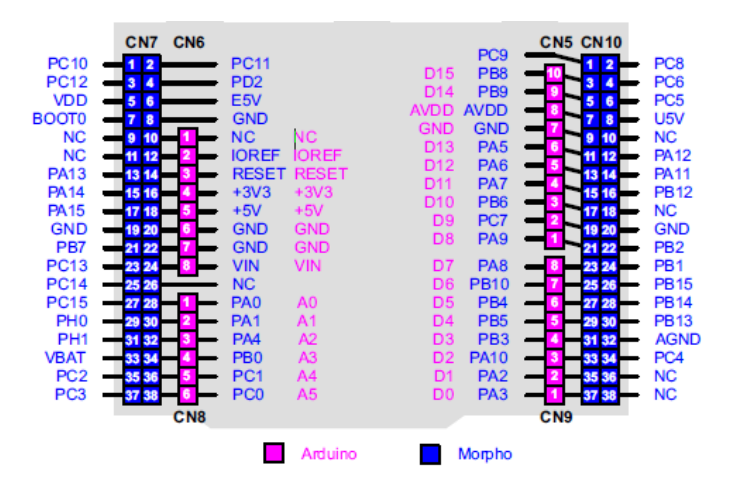

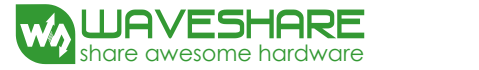

# <span id="page-15-0"></span>**3. HOW TO USE MBED ON STM32 XNUCLEO PLATFORM**

Xnucleo series is fully compatible with Nucleo series and can run the Nucleo Demos directly. Therefore, you can develop your STM32 Xnucleo applications based on the applications of STM32 Nucleo. [Table 10](#page-15-4) gives the relationship between Xnucleo series and Nucleo series.

#### **Table 10: Relationships between Xnucleo series and Nucleo series**

<span id="page-15-4"></span>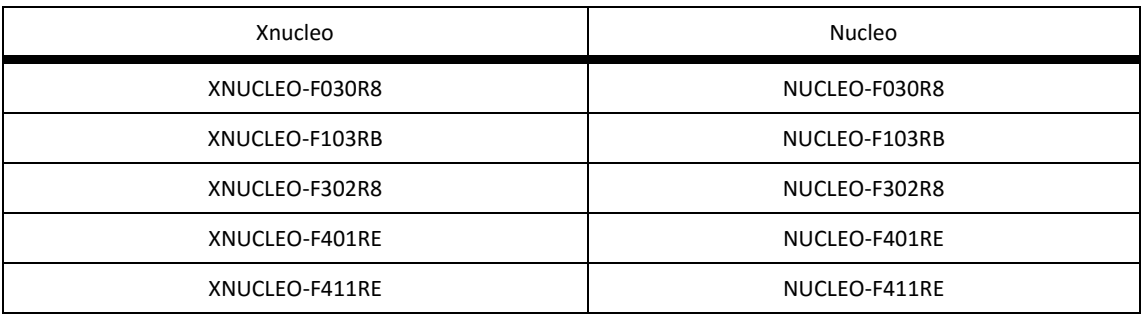

The operations presented in this document are based on XNUCLEO-F103RB. For different Xnucleo devices, there may be some differences in configuring the development environment. So users should operate according to the actual conditions.

# <span id="page-15-1"></span>3.1 HOW TO COMPILE AND DOWNLOAD PROGRAM UNDER MBED

In this section, we only present the ways to compile and download program, since it does not have room to address every factor of mbed. For more detailed information about the usage of mbed, please refer to the documents provided by mbed organization.

# <span id="page-15-2"></span>**3.1.1 PROGRAM COMPILING**

Here we take XNUCLEO-F103RB as an example. Start the mbed software, and open a program, such as Nucleo printf. Then, click the button Compile for program compiling. If the program has no error, Compile Output will show "Success!" after the compiling is finished. And the file Nucleo printf NUCLEO F103RB.bin will be generated. This file can be found in the specified save path (This save path is modifiable).

### <span id="page-15-3"></span>**3.1.2 PROGRAM DOWNLOADING**

1) Run the STM32 ST-LINK Utility, and select file->Open file. Then, open the file Nucleo printf\_NUCLEO\_F103RB.bin.

<span id="page-16-1"></span>2) Connect the USB TO UART interface on the board to your PC with a USB cable, and then connect ST-LINK/V2(mini) module to download the .bin file. Then, set the JP5 to U5V. For the JP4 setting, please refer to Section [2.5](#page-9-7) [USART communication.](#page-9-7) The serial port should be configured according to [Table 11.](#page-16-1)

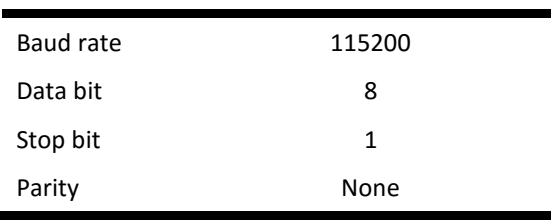

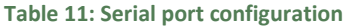

3) When the program downloading finished, COM port will receive the following information:

# Hello World!

This program runs since 1 second.

This program runs since 2 seconds.

This program runs since 3 seconds.

This program runs since 4 seconds.

This program runs since 5 seconds.

...

At this time, the USER LED is blinking in the frequency of 0.5Hz. And the TX LED keeps blinking to indicate that STM32 Xnucleo is sending message to the PC.

# <span id="page-16-0"></span>3.2 HOW TO EXPORT THE KEIL PROGRAM FROM MBED

Circuit debugging are unavailable in mbed. However, mbed has "Import Program" and "Export Program" functions. You can export the programs in mbed as Keil programs to perform debugging.

The mbed library file can also be exported, which includes the HAL library of STM32 MCU. Under the Keli environment, mbed libraries can be applied or modified directly, and can be transplanted into other applications.

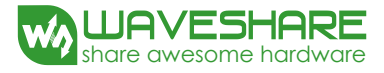

The relative operations are as follow:

<span id="page-17-2"></span>In the mbed, open the program you want to export. Then, right click the program name in the Program Workspace, and select Nucleo\_printf->Export Program, as [Figure 6](#page-17-2) shows.

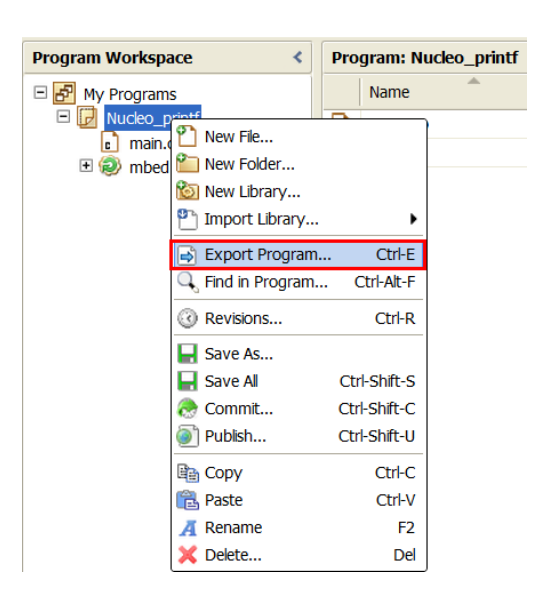

### **Figure 6: Exporting as Keil program**

In the Export Toolchain pull-down menu of the pop-up window, select Keil μVision. Then, the programs in mbed can be exported as Keil programs and performed Keil debugging. For more detailed information, please refer to the Keil-related technical documents.

# <span id="page-17-0"></span>**4. PERIPHERY MODULE DEMO**

Besides Nucleo Demos, the Demos for different periphery modules provided by Waveshare are supported by Xnucleo series as well. The corresponding devices to the periphery module Demos include but not limited to: Temperature-Humidity Sensor, Rotation Sensor, Color Sensor, UV Sensor, Water Sensor, Moisture Sensor, Vibrating Sensor, Tilt Sensor, Laser Sensor, Gas Sensor, Sound Sensor, Flame Sensor, Hall Sensor, Metal Sensor, Infrared Reflective Sensor, OLED display module and so on. And these Demos for different periphery modules are integrated into a big Demo ("periphery module Demo" hereafter) for convenience.

# <span id="page-17-1"></span>4.1 CONNECTION BETWEEN THE XNUCLEO BOARD AND PERIPHERALS

### **Table 12: Connection between the XNUCLEO and sensors**

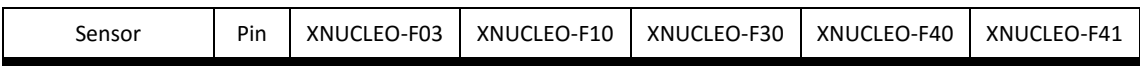

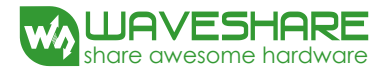

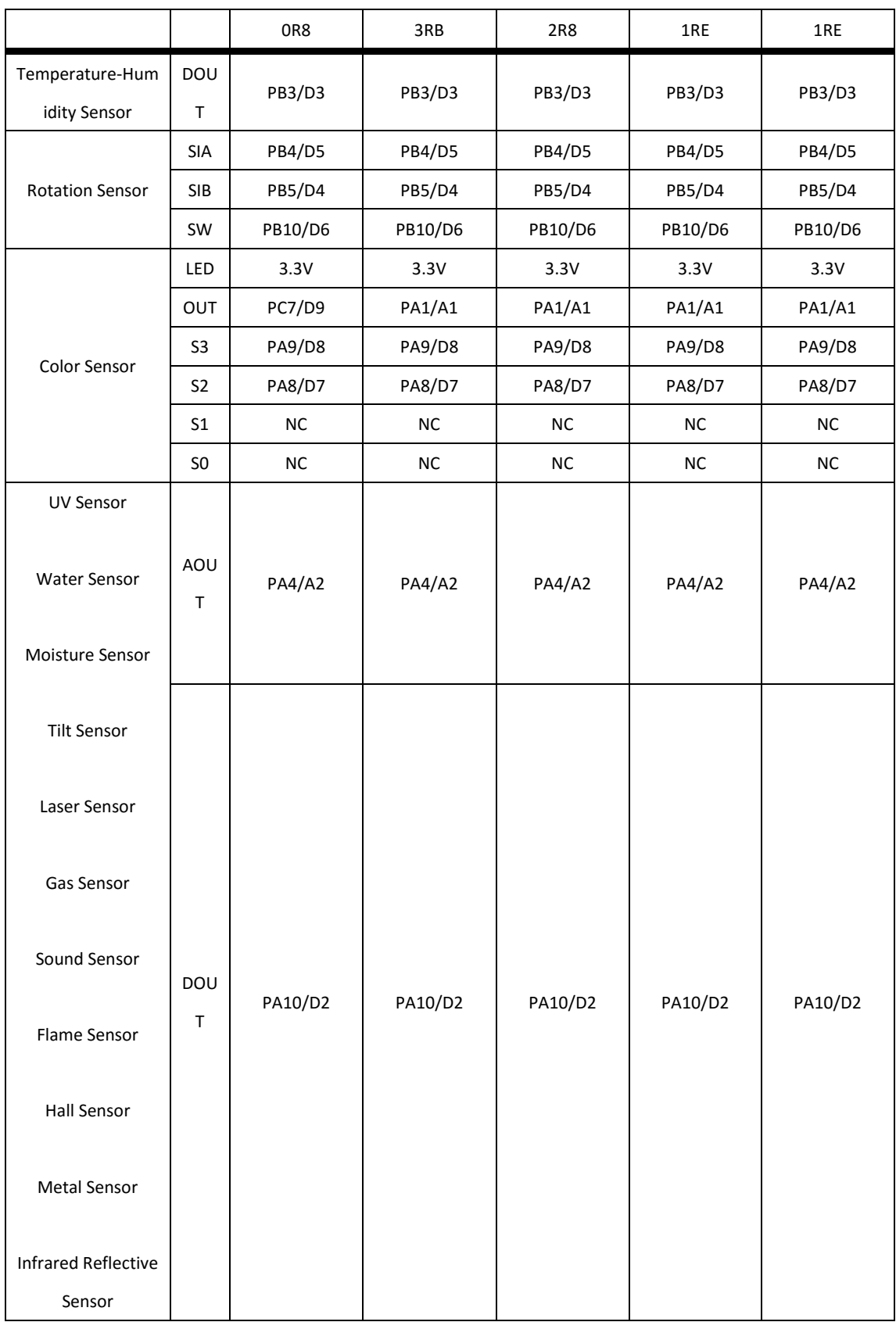

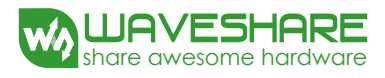

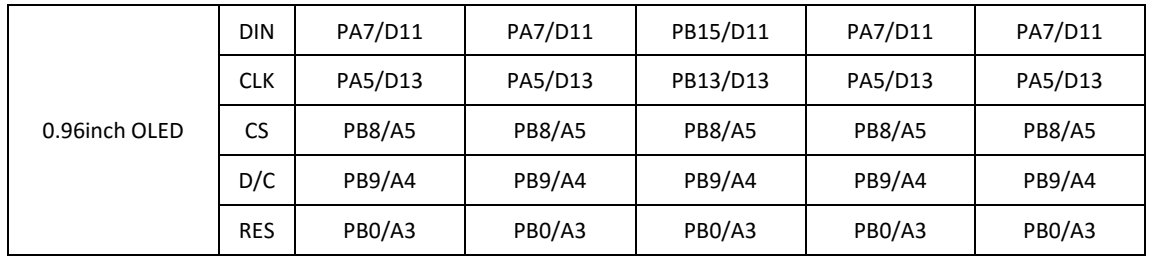

Notices:

- The pins VCC and GND of the sensors listed above should be connected to the pins VCC and GND of IO Expansion Shied. For more detailed information, please refer to IO Expansion Shied User Manual.
- Some of the sensors may only lead out the pin AOUT or the pin DOUT. In this case, the additional reserved pin(s) of IO Expansion Shied can be left unconnected. One IO Expansion Shied can only connect one sensor at a time.

# <span id="page-19-0"></span>4.2 DEMO EXPLANATIONS

When the Demo is running, the LED1 on the XNUCLEO board will blink at the rate of every 2 seconds.

# <span id="page-19-1"></span>**4.2.1 DATA DISPLAY MODE**

For the periphery module Demo, there are two modes for displaying the returned information from the module: OLED and Screen Print (relative information is sent to the PC via the serial port every 500 ms). Here is an example:

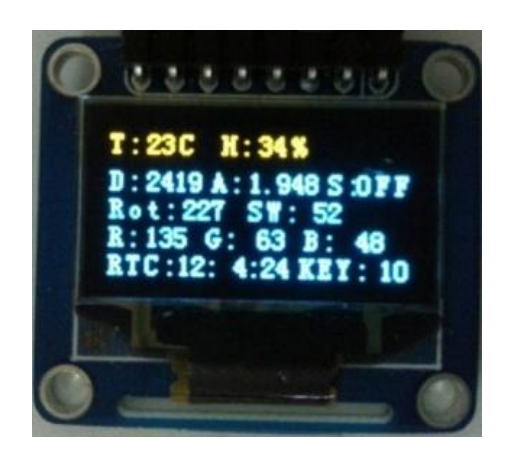

**Figure 7: OLED displays relative sensor parameters**

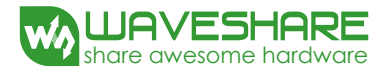

At the same time, relative data will be outputted:

/\*----------------------\*/ T: 23 C H: 34 D: 3868 A: 3.116 S: OFF Rot: 227 SW: 52 R: 20 G: 6 B: 105 RTC: 12:1:4 KEY: 10 /\*----------------------\*/

# <span id="page-20-0"></span>**4.2.2 THE MEANINGS OF THE RETURNED DATA**

### **Table 13: The meanings of relative symbols**

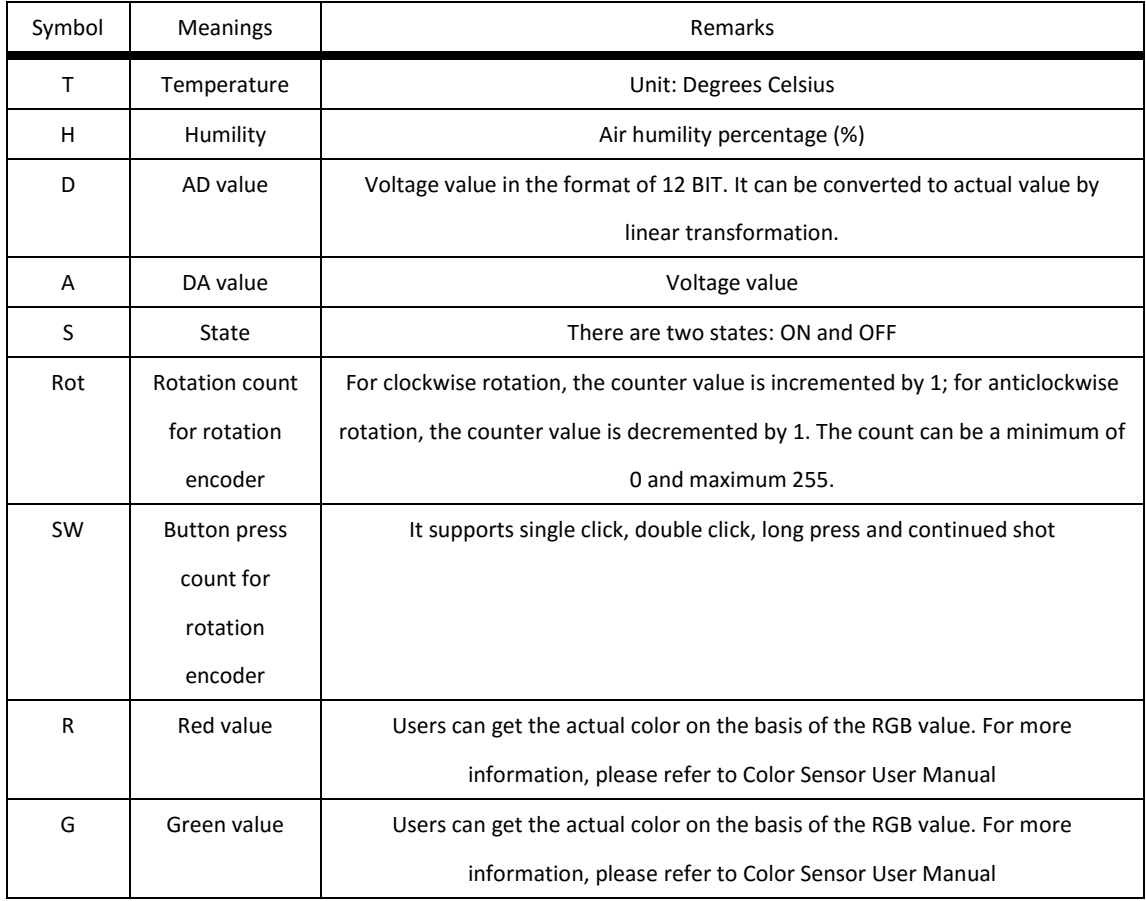

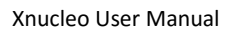

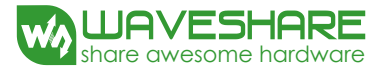

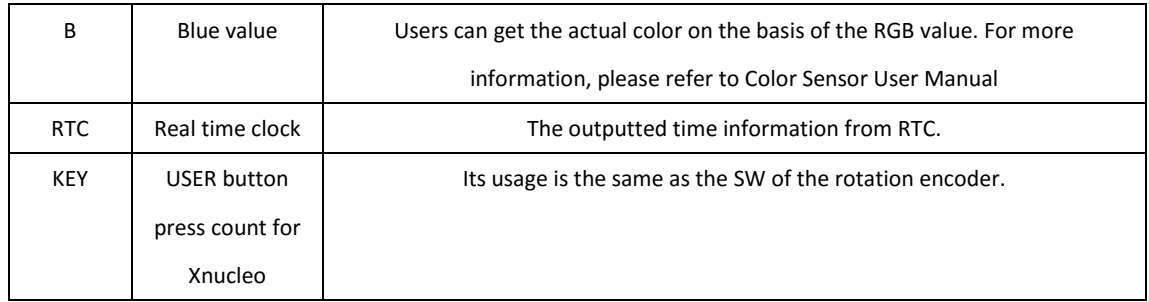